# **Number Portability**

#### In this article

- Section overview
- Number Portability tab
  - Advanced Search
- Gateways tab
- Downloads History tab
- LNP/MNP Configuration
- Knowledge Base Articles

# Section overview

This section represents local databases (further on, we'll describe everything on the example of the two providers: **Numuri** and **TJA**). Here, you can find the list of ranges and numbers downloaded by **Files Collector**. It's intended to facilitate the administration of number portability. **Number Portability** refers to the ability to transfer either an existing fixed-line or mobile telephone number assigned by a local exchange carrier and reassign it to another carrier.

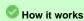

TJA (RN): During the translation of the call, the system verifies the code of a TJA number, identifies the number, and changes the Dst Number to 372+

Numuri/TJA (Owner): During the translation of the call, the number is verified and the system applies a dynamic tag (owner's name) to the call for further billing.

The section consists of 3 tabs:

- Number Portability
- Gateways
- Downloads History

### Number Portability tab

The tab is presented in the form of a table of ranges of numbers with the following columns:

Screenshot: Number Portability

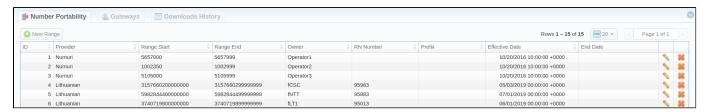

| Column Name    | Description                                                 |
|----------------|-------------------------------------------------------------|
| ID             | Identification number of a number range                     |
| Provider       | Name of a number range provider                             |
| Range Start    | Starting number in a respective range                       |
| Range End      | Final number in a respective range                          |
| Owner          | Name of a number range owner                                |
| RN Number      | Registration number for the range                           |
| Prefix         | Number prefix                                               |
| Effective Date | Indication of the latest date of numbers range modification |
| End Date       | Indication of the date after which the range won't be valid |

Functional **buttons/icons** that are present in a section are as follows:

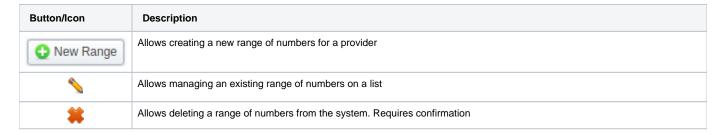

### **Advanced Search**

Use the **Advanced Search** drop-down menu for fast investigation in this section. This tool provides a filter to limit the search results for higher working efficiency. To display **JeraSoft LNP Common** provider data, select **JeraSoft LNP Common** in a drop-down menu of the **Provider** field. Click on the blue downward arrow con.

Screenshot: Number Portability section

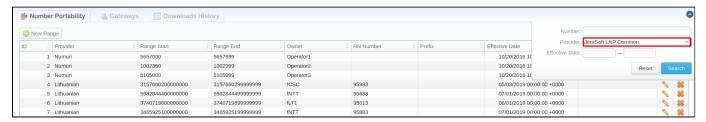

# **Creating a New Range/Number**

To create a range of numbers, click the New Range button and specify the fields listed below. After that, click OK.

Screenshot: Number Portability range creation form

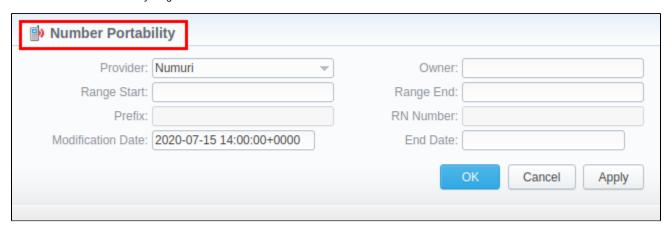

| Field       | Description                                                                                                    |
|-------------|----------------------------------------------------------------------------------------------------|
| Provider    | Select the needed provider from the available dropdown:  • JeraSoft LNP Common  • JeraSoft LNP - tags only  • Numuri  • TJA (RN)  • TJA (Owner)  • Lithuanian |
| Range Start | Set the range's start position                                                                                                    |
| Range End   | Set the end position                                                                                                    |
| RN Number   | Indicate a registration number                                                                                                    |
| Prefix      | Number prefix                                                                                                    |

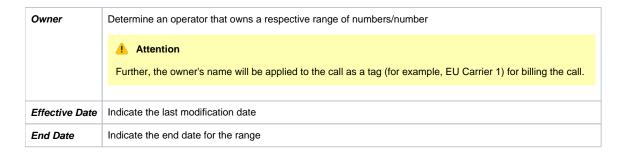

## Gateways tab

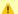

#### Attention

In VCS 3.17.0, for the purpose of making the Traffic Processing section more versatile, the TJA gateway has been divided into TJA (Routing Number) and TJA (Owner) (more information can be found in this article). Please note that each gateway in the tab has its own unique and predefined format of the LNP update file, thus, we recommend addressing our support center to avoid any possible issues while configuring the gateways.

Apart from Numuri, TJA, Lithuanian, JeraSoft LNP Common, JeraSoft LNP - tags only, JeraSoft Billing is integrated with the following providers:

- 1. Broadvox
- 2. Vera Networks
- 3. **PCT**

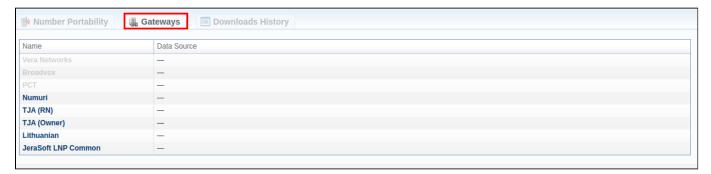

The Gateways tab is presented in the form of a table of gateways of all the above-mentioned providers with indication of their names and assigned data sources. You can manage Numuri, TJA, Lithuanian, and JeraSoft LNP Common. To assign a new data source to a gateway, click on a respective gateway name and specify a target data source in a corresponding field (see screenshot below). Depending on a selected data source, additional fields may differ (see Data Source section):

Screenshot: Numuri gateway management

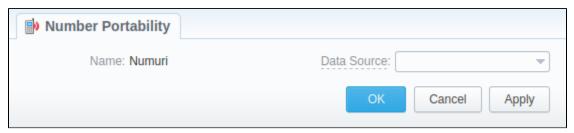

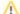

#### Note

When the database is local and has both ranges and single numbers present in it, we always select the most recent record by date (regardless of whether it is a single number or a range).

# Downloads History tab

Downloads History tab displays files downloading history through one of the number portability gateways. It is presented in the form of a table where ID, g ateway name, filename, download date and file size are specified. Also, you can remove files from the list by selecting them and clicking on the Delete butt on above the tab.

Screenshot: Downloads History tab

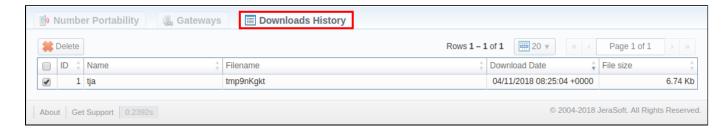

# LNP/MNP Configuration

LNP/MNP configuration can be divided into 2 steps:

- 1. Set up the download of external data to local LNP/MNP databases
- 2. Configure communication between JeraSoft Billing and these databases

### Step 1

To configure a download of external data, namely LNP/MNP file updates, you need to:

- 1. Open Data Source section and create a new data source with IMAP or Web (Numuri) connection type.
- 2. Go to the Gateways tab of the Number Portability section and open TJA or Numuri gateway settings.
- 3. Assign IMAP or Web (Numuri) data source to a respective gateway.

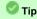

- IMAP mail mode to download files. For this type, the format of the file must be \*csv.zip.
- Web (Numuri) web mode to download files. For this type, the format of the file must be \*csv.
- 4. At first, downloaded files will be displayed in the **Downloads History** tab. After being parsed by the **Files Collector** tool, numbers will be displayed in the **Number Portability** tab.

#### Step 2

The next stage is to configure JeraSoft Billing addressing to our local LNP/MNP databases during routing. To do so:

- 1. Go to the Traffic Processing section and create a new rule or open settings of an existing one.
- 2. Select a target provider from the drop-down list of *LNP/MNP* field and apply settings.

Congrats! Your LNP/MNP is configured and ready for work.

# **Knowledge Base Articles**

Error rendering macro 'contentbylabel'

parameters should not be empty